# **ASTHMA PRESCRIBING TOOL**

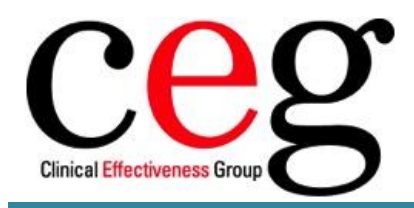

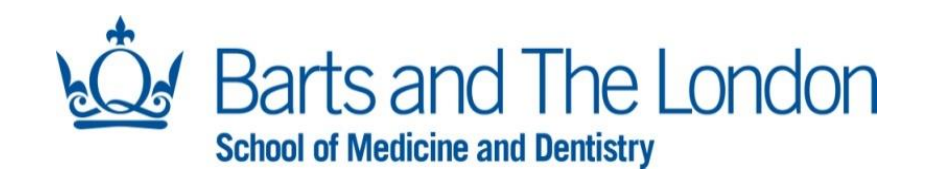

**INSTRUCTION GUIDE – NEWHAM VERSION**

**Version 1.2 March 2021**

**Clinical Effectiveness Group Centre for Primary Care & Public Health Queen Mary University of London 58 Turner Street London E1 2AB**

### **Contents**

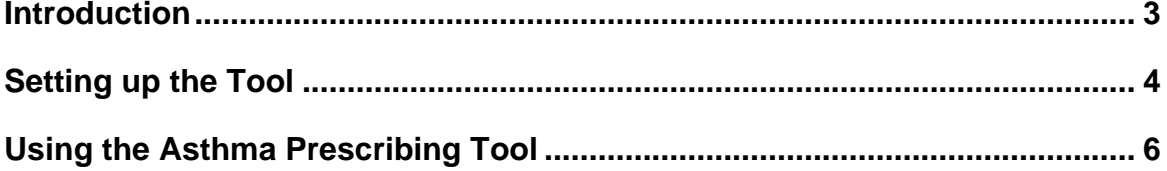

#### **Who to contact if you need help**

**Pritt Kallar** Primary Care Facilitator [p.kallah@qmul.ac.uk](mailto:a.gutierrez@qmul.ac.uk)

#### **Clinical Effectiveness Group**

Centre for Primary Care & Public Health Yvonne Carter Building 58 Turner Street London E1 2AB

#### <span id="page-2-0"></span>**Introduction**

Asthma related admission and mortality rates in the United Kingdom are amongst the highest in Europe and national audits have concluded that up to half of these deaths could be preventable. Optimisation of inhaled therapy is key to asthma control. The National Review of Asthma Deaths recommended:

*all asthma patients who have been prescribed more than 12 short-acting reliever inhalers in the previous 12 months should be invited for urgent review of their asthma control, with the aim of improving their asthma through education and change of treatment if required*.

<span id="page-2-1"></span>This prescribing tool has been developed by the Clinical Effectiveness Group (CEG) to help practices identify patients at risk of asthma exacerbation and hospital admission using numbers of prescribed inhalers: overuse of reliever inhalers and underuse of inhaled corticosteroids (ICS).

## **Setting up the Tool**

The tool consists of two parts:

- Patient **search report** run in and exported from **EMIS Web**
- Prescribing tool **Excel spreadsheet** file into which the patient data is imported and processed

#### **Exporting the EMIS search into the tool: Step by Step**

The asthma prescribing search is available in the CEG domain folder. To copy and run the EMIS Web search, do the following.

1. Open EMIS Web and select Population Reporting

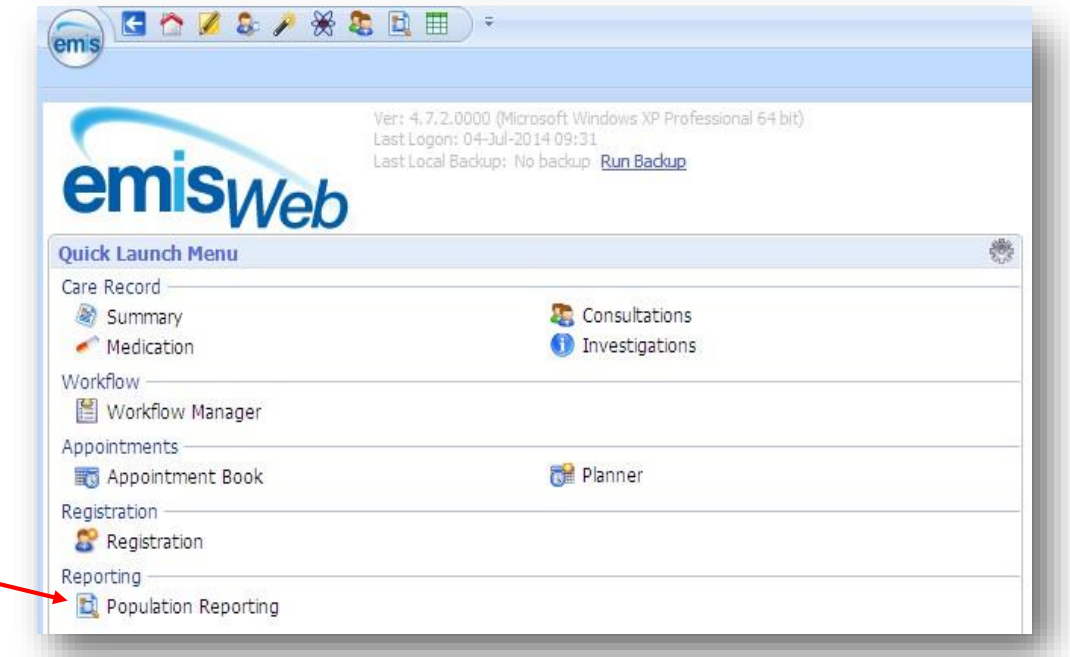

2. Navigate to the **'REAL Health Respiratory'** folder located in **'Newham Clinical Effectiveness Group'** in the structure below. Right click on the folder and select 'Copy'. Paste the folder into your practice domain. Highlight and right click the folder then select 'Run'.

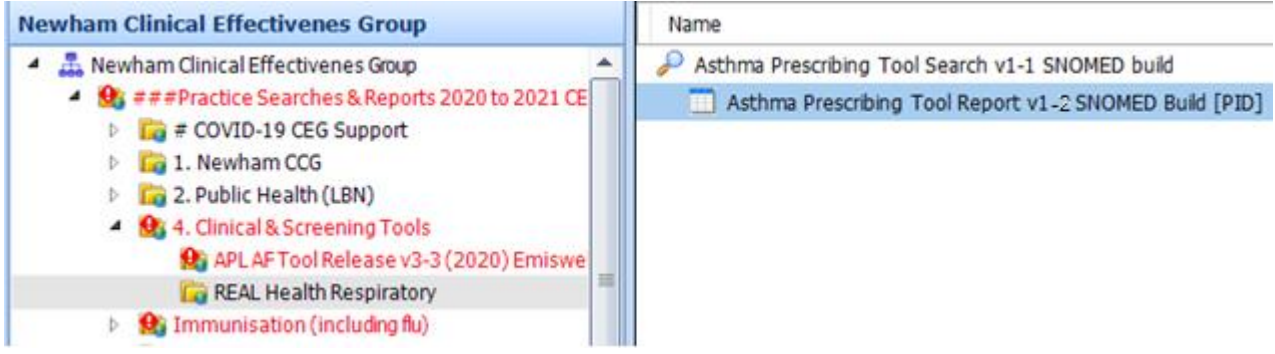

3. Once the search has finished, highlight **'Asthma Prescribing Tool Report v1-2 SNOMED [PID]**' and 'View results'.

**PLEASE NOTE**: You will need to view the results of the report to export the appropriate data.

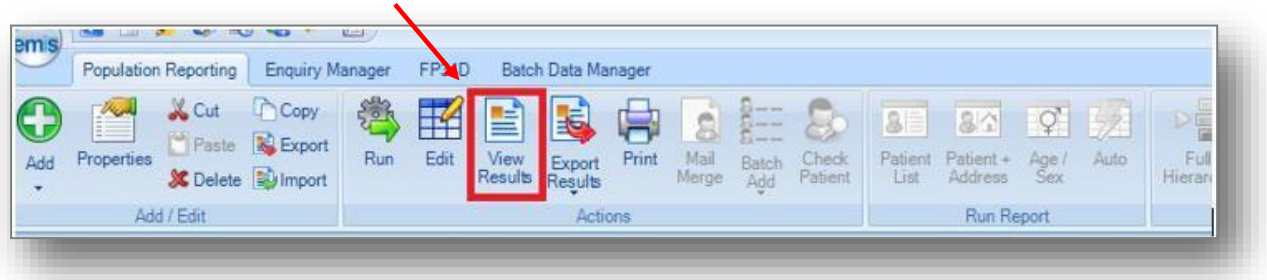

Please do not select 'Export' from the folder screen.

4. The View Results screen shows all the patient data and search results. Select 'Export'.

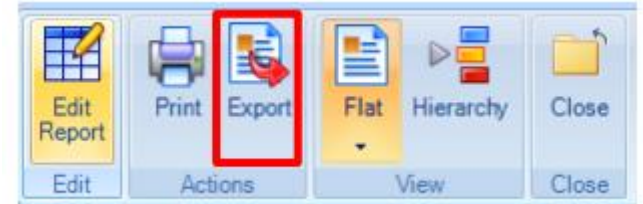

5. Export in the report in **CSV** format. Please ensure the following boxes are checked:

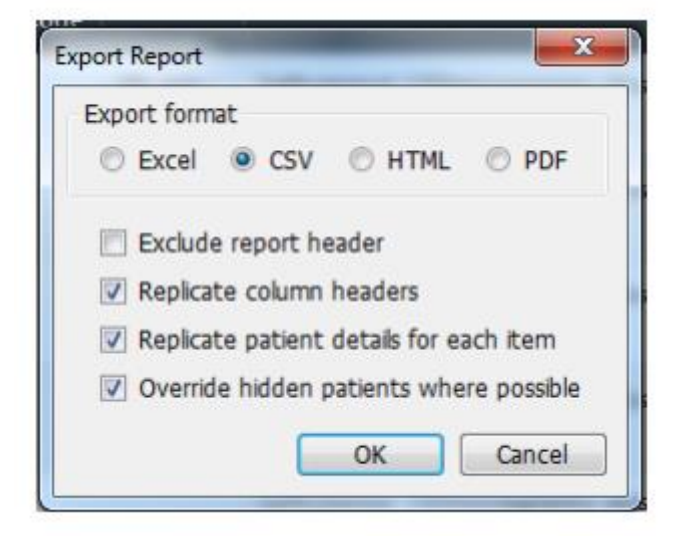

<span id="page-4-0"></span>**PLEASE NOTE**: The CSV file contains is patient identifiable data so the search and tool **must** be saved into the practice shared network drive, not your hard (C:) drive.

#### **Using the Asthma Prescribing Tool**

This section introduces you to the Asthma prescribing tool, including how to import, process and export patient data.

If a Security Warning appears when you run the tool, navigate to Excel Options, click the **'Trust Center**' option, select the **'Trust Center Settings'** button and then **'Macro Settings'**. Now enable Macros and Trust VBA projects in Excel as shown below.

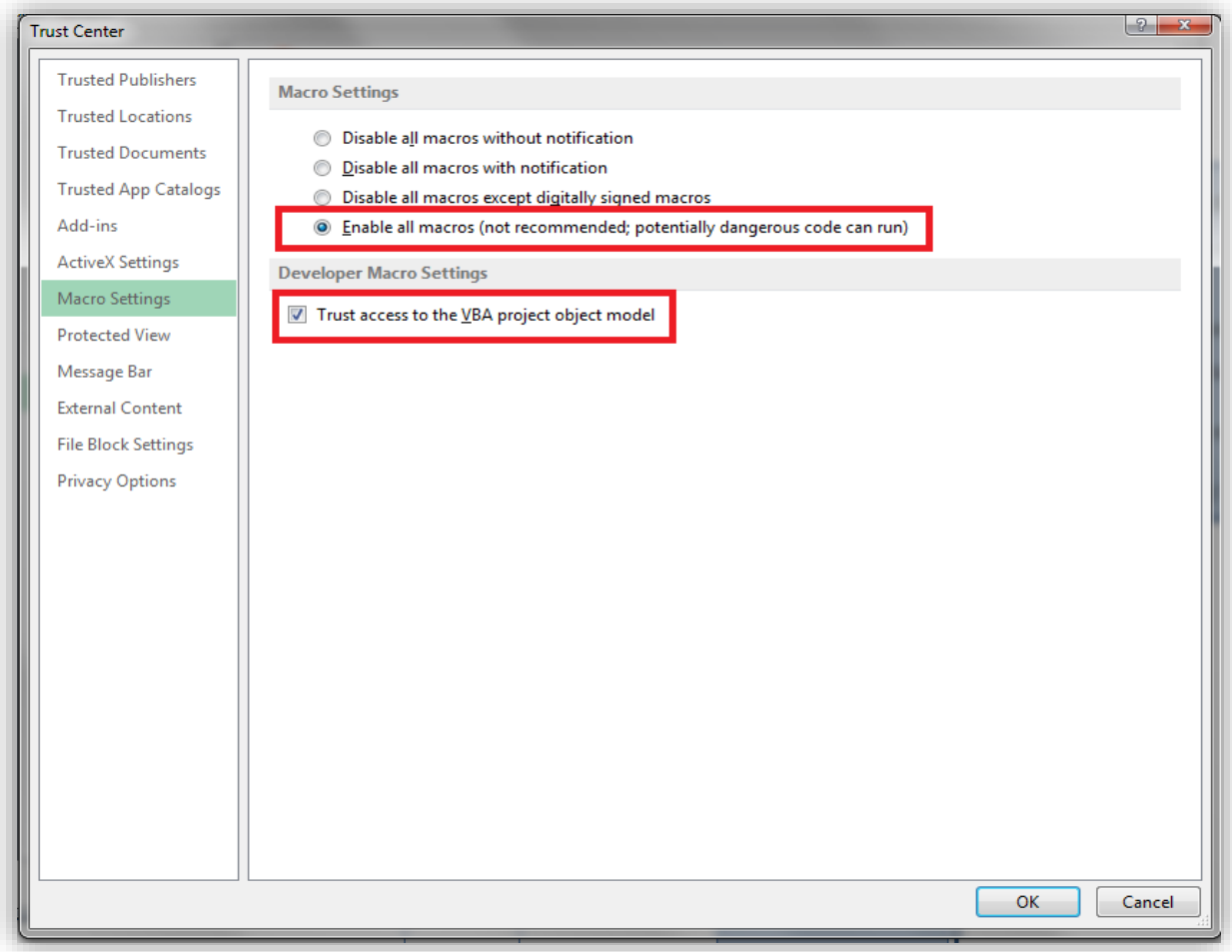

#### **How do I get started?**

- 1. Import the report file by selecting **'1. Press to locate CSV file'.**
- 2. Process and display the data by selecting **'2. Press to see patient list'**

**PLEASE NOTE**: This process may take up to one minute, depending on the size of the practice asthma register.

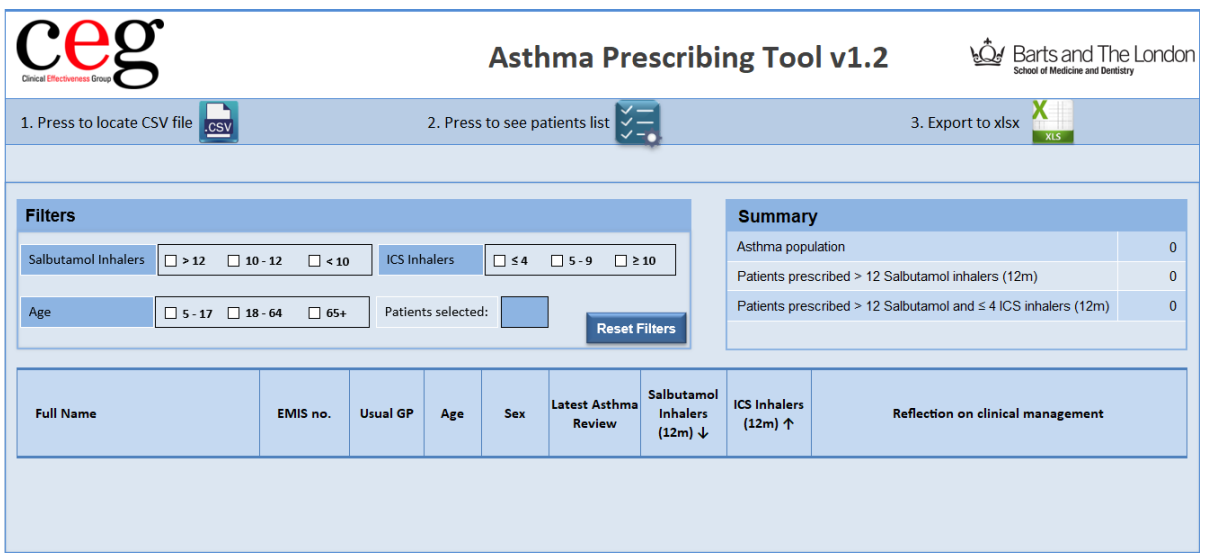

3. The list should contain all patients aged 5 years and over on your practice asthma register.

The tool calculates total inhaler usage over the preceding 12 months and sorts the list in:

- a. descending order of salbutamol use then by
- b. ascending order of ICS use

This allows you to prioritise those patients who may be in need of clinical review.

- 4. Use the filters to display patients who are at highest risk i.e. using >12 salbutamol inhalers and ≤4 ICS inhalers per year
- 5. You can add notes about each patient in the 'Reflection on clinical management' box. These comments will be saved in the excel file and will appear if you import a new report CSV file into the same Excel file at a later date.
- 6. You can export an anonymised version of the patient list with any notes to upload to your appraisal toolkit by selecting **'3. Export to xls'.**

### **Notes**

1. Salbutamol Inhalers

Inhaler number issued is equivalent to Salbutamol 100mcg/puff (200 puffs per device). This may be calculated as a non-whole number.

- 2. Nebulised / oral preparations not included.
- 3. Terbutaline preparations are not included in the tool.
- 4. The ICS inhaler number DOES NOT take account of the strength of steroid preparation. Clinicians please review this before making management changes.
- 5. The tool does not include children under 5 years.
- 6. Data displayed in red is likely to be suspect (e.g. erroneous quantity in prescription). Please check the patient record.
- 7. Data displayed in yellow indicates patient has been prescribed medication not recognised by the tool. Please check the patient record.